## PROCEDURE D'INSCRIPTION A UNE ACTION DPC

Aller sur son compte [www.mondpc.fr](www.mondpc.fr%20)

CLIQUER une recherche actions dans les onglets en haut à gauche

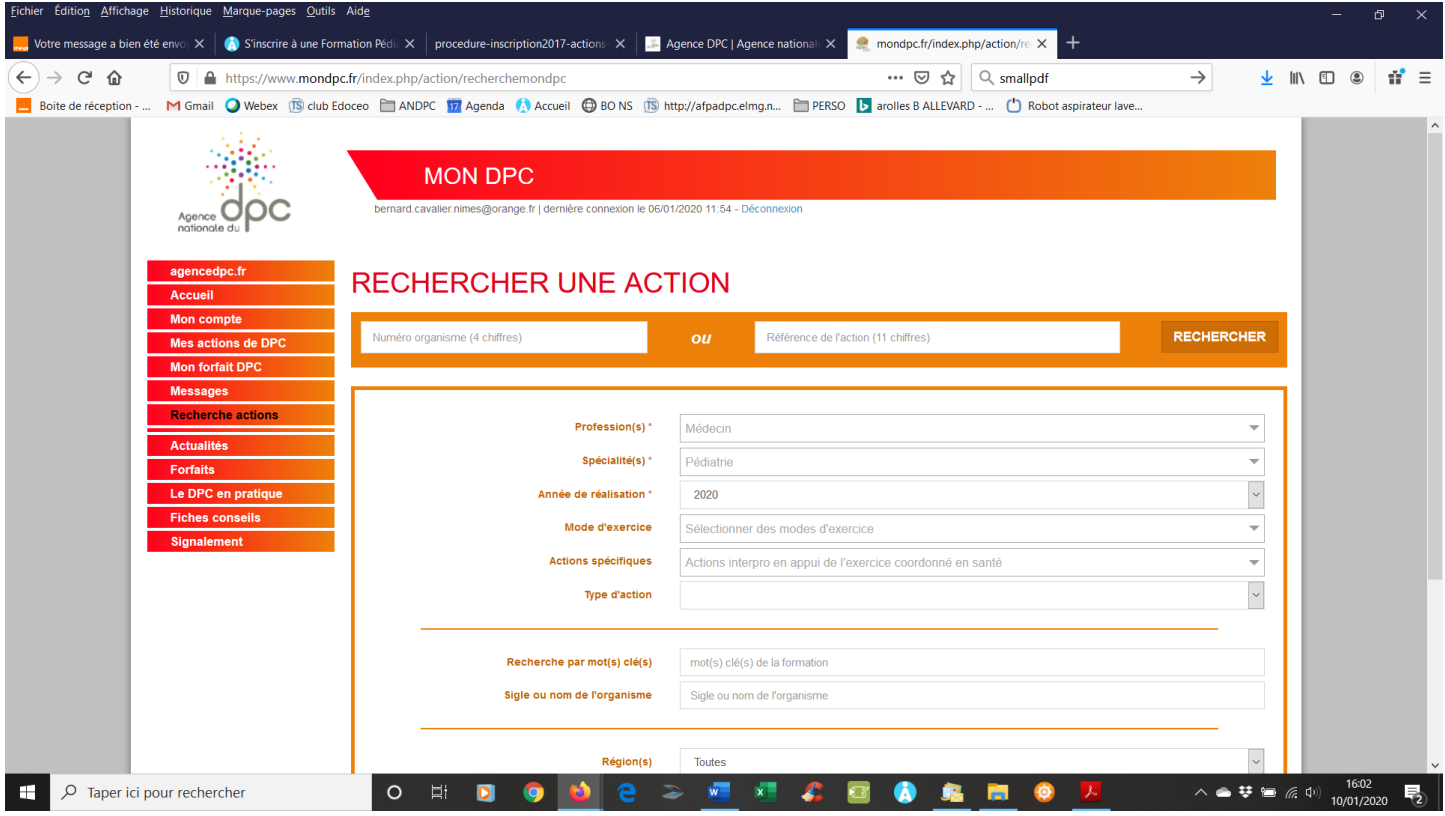

Entrer la référence de l'action 11 chiffres exemple N° 51922000002 puis CLIQUER SUR RECHERCHER droite,

## CLIQUER sur Détail Action de DPC

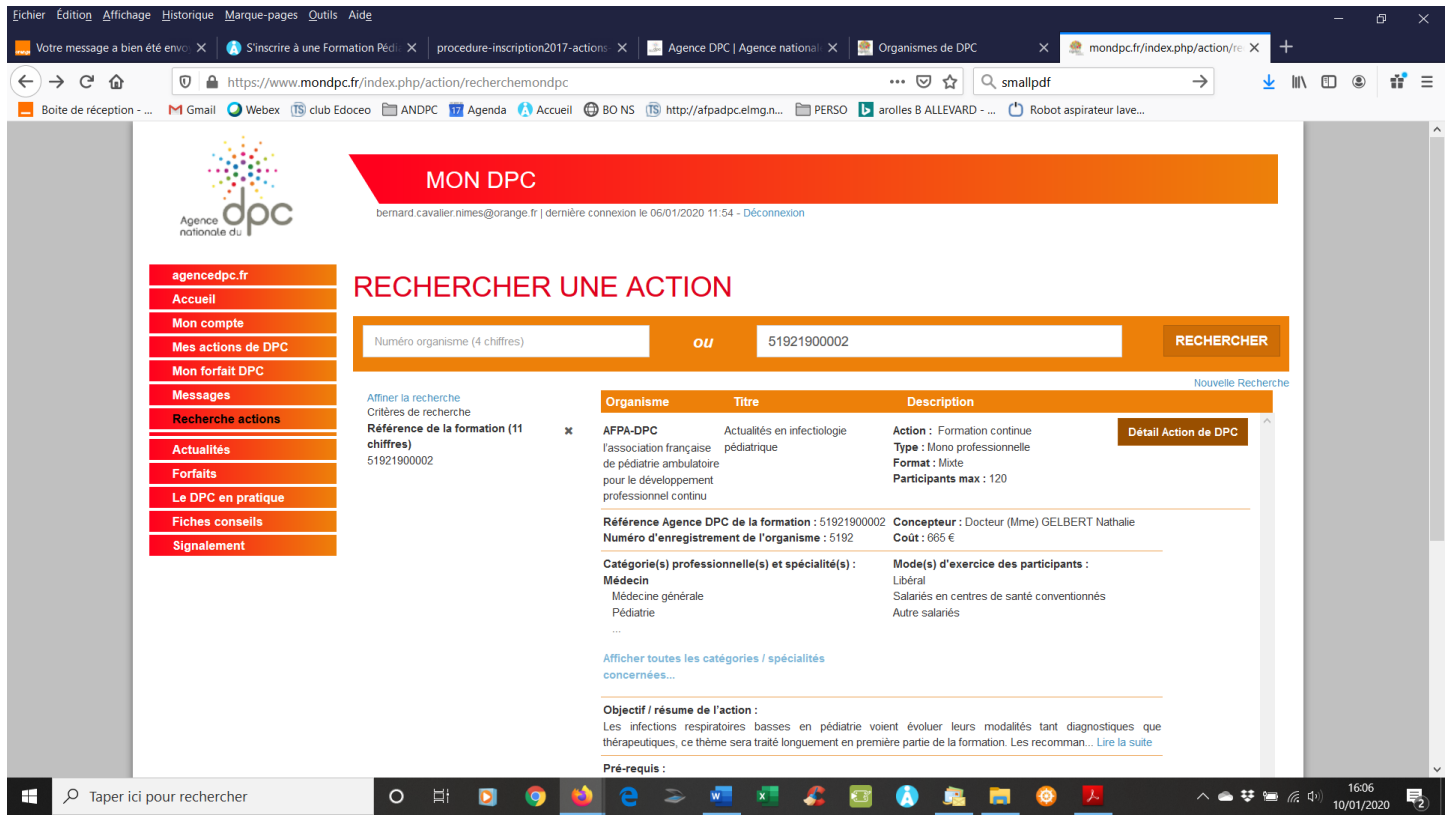

Dans la fiche **Partie 1 – Fiche Action** qui se présente, **TOUT EN BAS A DROITE** : liste des sessions, choisir la session, puis cliquer sur le bouton S'inscrire et confirmer.